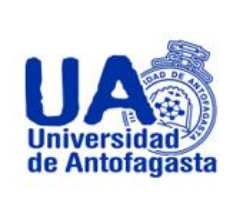

**Vicerrectoría Académica Dirección de Desarrollo Curricular Área de Gestión Curricular y Desarrollo Académico Docente**

**Abril 13 de 2020**

# **VUE (VISUAL UNDERSTANDING ENVIRONMENT)**

Programa para creación de mapas conceptuales

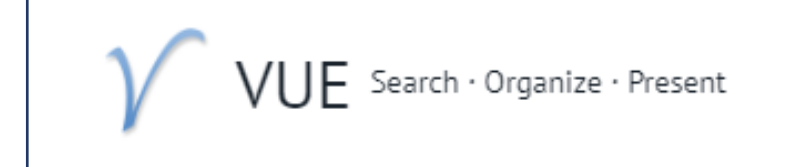

VUE (Visual Understanding Environment) es una herramienta ideal para todas aquellas personas que estén buscando un soporte para ayudarles a desarrollar mejor todos sus proyectos e ideas. Este programa fue

desarrollado por la Tufts University de Estados Unidos, y gracias a él tendremos un gran apoyo para el desarrollo de todas nuestras ideas, proyectos y analizarlos creando los mapas conceptuales más completos que jamás hayamos visto.

# **¿POR QUÉ ES NECESARIA ESTA HERRAMIENTA?**

Porque nos permitirá crear y gestionar todos nuestros mapas conceptuales, incluirles textos, imágenes, los

documentos adjuntos que necesitemos, los enlaces web, etc. Además, este programa nos permitirá modificar todo lo que necesitemos de cada uno de los mapas de manera que estos se vayan adaptando a cada momento de nuestros proyectos.

El programa también nos ofrecerá la opción de exportar todas nuestras creaciones a formato PDF, de manera que lo podamos imprimir, enviar a las personas interesadas, etc.

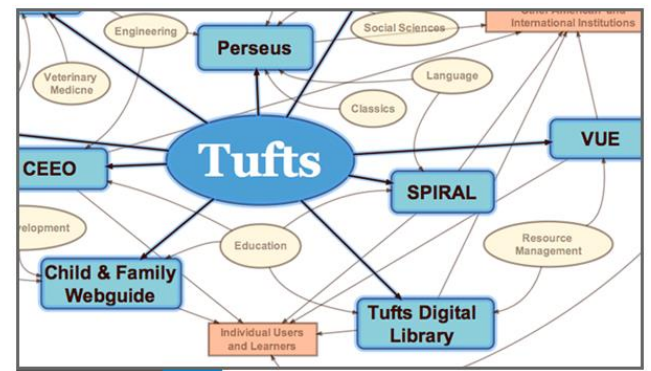

# **¿CÓMO FUNCIONA "VUE"?**

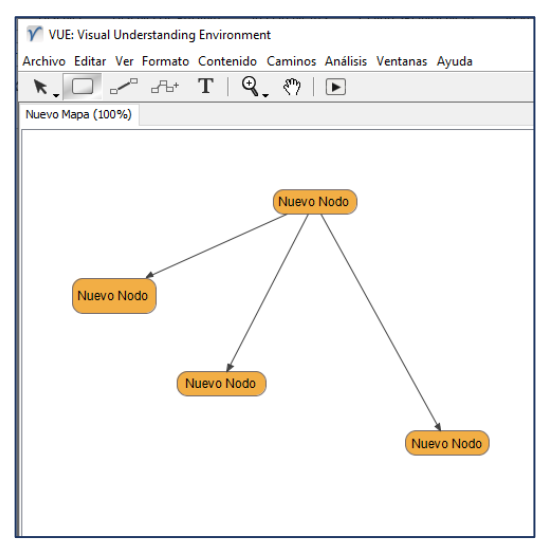

El programa es bastante simple de usar, aunque muy completo, ya que ha sido desarrollado para llegar al público en general. Por ello, su interfaz nos presenta todas las opciones que tenemos para cada una de nuestras creaciones, de manera que siempre encontremos lo que estamos buscando fácilmente.

Cuenta con una pizarra, en la cual se van colocando las flechas y cuadros seleccionados, en la parte superior, una barra contiene todos los accesos a las herramientas de creación.

Se pueden crear todo tipo de mapas conceptuales, con los colores y formas que nosotros deseemos y finalmente guardar los archivos en PDF para su rápido almacenamiento

## **INSTALACIÓN "VUE"**

### **Descarga e instalación del programa**

- 1. Ingresar a la siguiente dirección web: **<https://vue.tufts.edu/download>**
- 2. Luego pinchar en el enlace que está marcado con la flecha roja, de siguiente imagen:
- 3. Posteriormente aparecerá la descarga en la parte inferior del navegador web, en este caso Chrome (en otros navegadores aparece como una ventana emergente), se descarga F como archivo comprimido l A H (zip, rar).
- 4. Pinchar el instalador y hacer doble click en el archivo **vue-installer.exe**

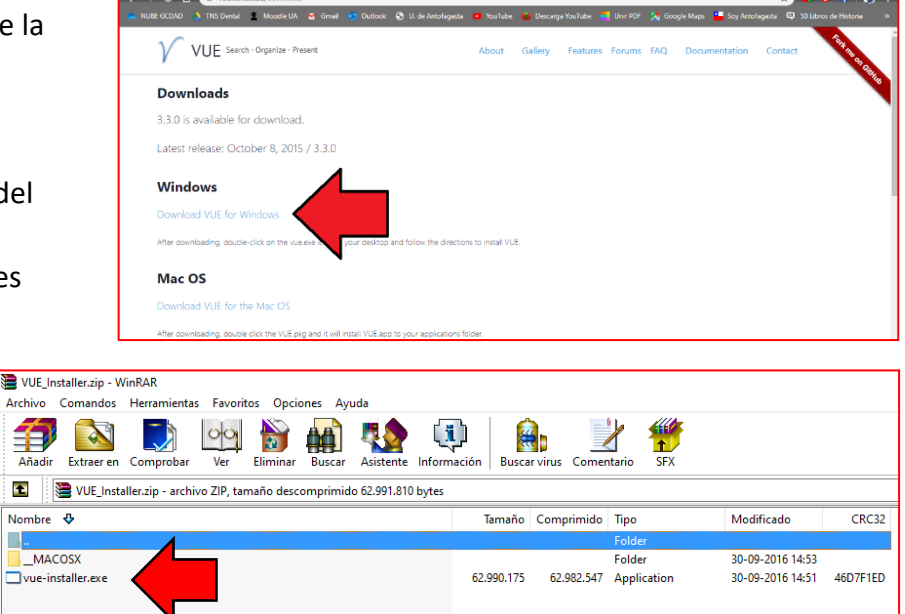

From Doctors x (+) { Property and the second state of the second state of the second state of the second state of the second state of the second state of the second state of the second state of the second state of the seco

5. En la instalación colocar **Next**, luego **Install** y posteriormente **Finish.**

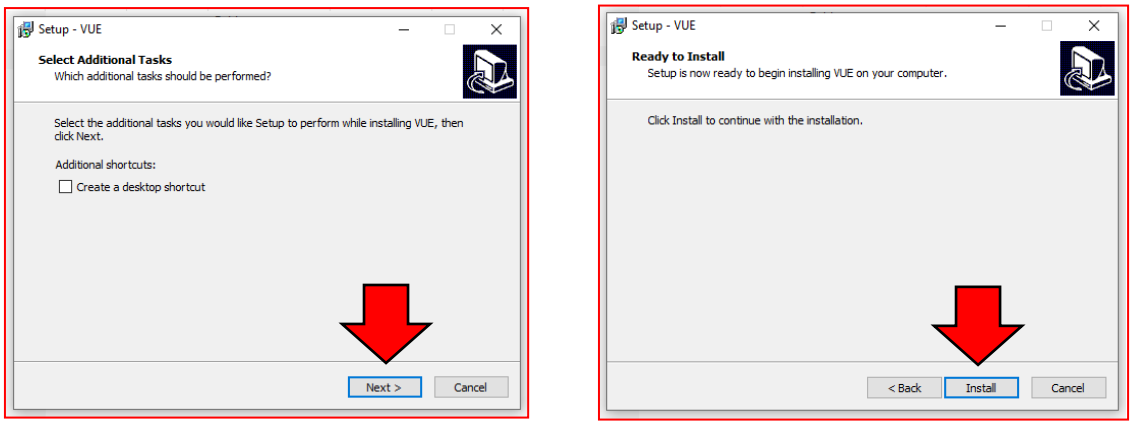

6. Al finalizar la instalación, se iniciará el programa, o si esto no ocurre se puede dirigir a la lista de programas de Windows, y allí estará con el nombre de VUE. Al iniciar el programa aparecerá esta ventana.

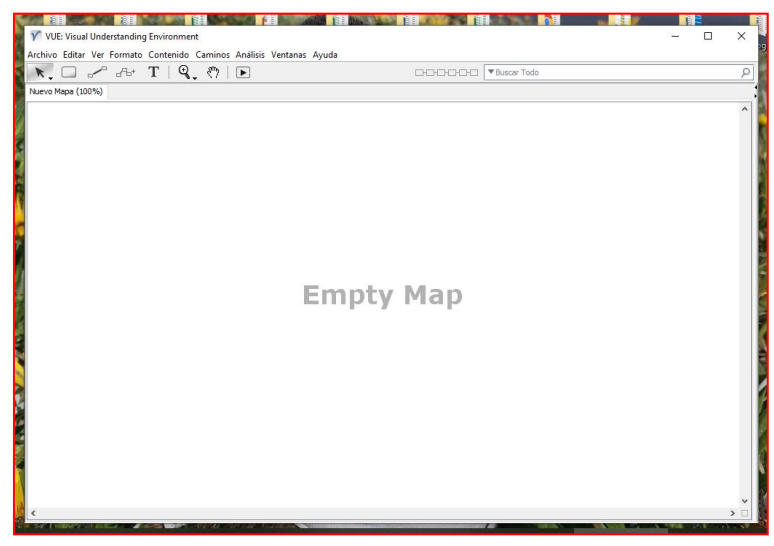

#### **"VUE" PASO A PASO**

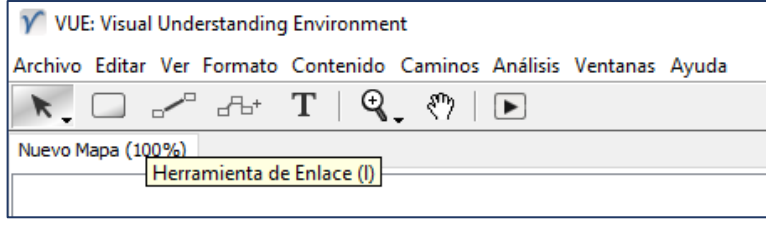

V VUE: Visual Understanding Environment Archivo Editar Ver Formato Contenido Caminos Análisis Ventanas  $\begin{picture}(20,20) \put(0,0){\line(1,0){10}} \put(15,0){\line(1,0){10}} \put(15,0){\line(1,0){10}} \put(15,0){\line(1,0){10}} \put(15,0){\line(1,0){10}} \put(15,0){\line(1,0){10}} \put(15,0){\line(1,0){10}} \put(15,0){\line(1,0){10}} \put(15,0){\line(1,0){10}} \put(15,0){\line(1,0){10}} \put(15,0){\line(1,0){10}} \put(15,0){\line(1$  $T \perp Q$ ₹™  $\blacktriangleright$ Nuevo Mapa (100%) Nuevo Nodo

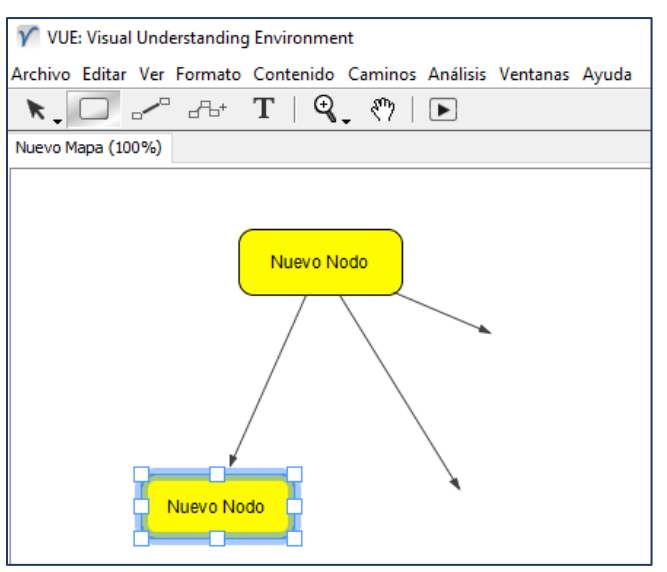

**TINS Denta** Grabar como: Grabar Nuevo Mapa, vue Red Format: Cancelar VUE PK (VUE Package) nteractive Web Graphic - HTML PDF **JPEG** NG ;VG m MS Resource List - XML

#### **EJEMPLO DE MAPA CONCEPTUAL "VUE"**

 En la parte superior de la pantalla principal encontrarás la barra de herramientas en español, dentro de ella están todas las herramientas que necesitas.

 Para insertar un cuadro a tu mapa conceptual, debes apretar el botón de Nuevo Nodo (el que tiene forma de cuadro redondeado), puedes cambiar el color, la forma y sus líneas posteriormente.

 Para insertar las líneas, aprieta el botón donde se ven dos cuadros unidos por una línea.

 Los cuadros y las flechas las puedes mover dentro de la pizarra virtual hacia donde quieras, sólo debes tomarlos y correrlos

 Dentro de los cuadros puedes insertar una imagen, una página web o sólo editar el texto que quieras escribir dentro.

**Puedes insertar los cuadros y flechas que** desees, para escribir los conectores, sólo debes seleccionar el botón T, y aparecerá un cuadro de texto sin contorno, que puedes colocar encima de la flecha que quieras.

 Dentro de la barra de herramientas, hay un sinnúmero de opciones que puedes explorar, todas de

muy fácil uso y con un formato muy claro.

 Puedes guardar el archivo en distintos formatos para que los puedas utilizar donde quieras o incluso si lo guardas en formato VUE, los puedes editar dentro del mismo programa.

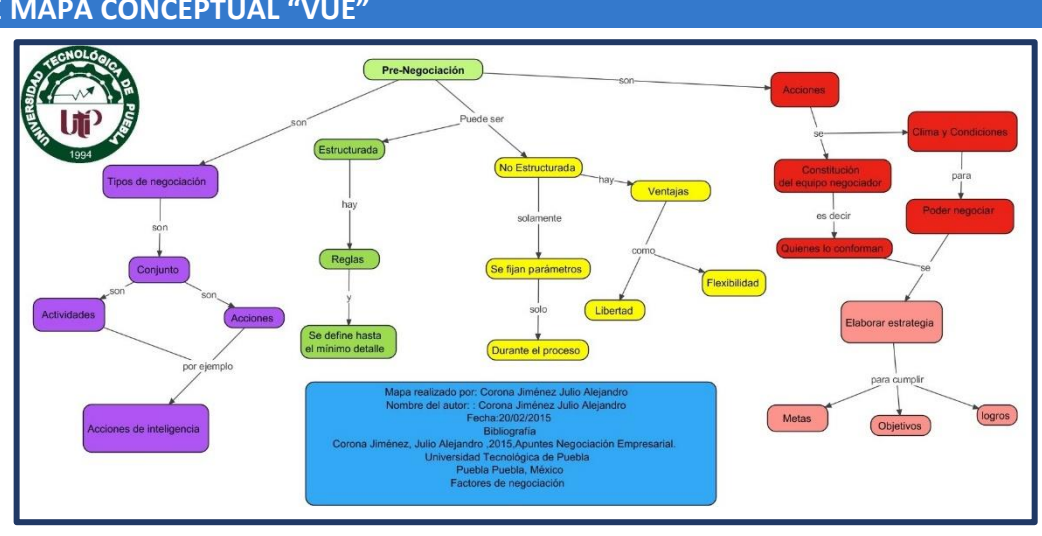

# **¿POR QUÉ DEBERÍA USAR "VUE"?**

Debido a que es una herramienta muy fácil de usar, se puede aprender sus funciones simplemente explorando el programa, la pizarra virtual es muy intuitiva y permite mover todos los elementos solo arrastrándolos. Es mucho más simple de usar que la herramienta para hacer mapas conceptuales de programas como Word y permite guardarlos y editarlos cuando uno quiera.

## **TURORIALES EN INTERNET**

Tutorial de VUE en YouTube (versión corta)

Link: **<https://www.youtube.com/watch?v=y3cjkFjDH7g>**

Tutorial de VUE en YouTube (versión extensa)

Link: **<https://www.youtube.com/watch?v=xS9WCOl2V6c>**

## **BIBLIOGRAFÍA**

\* "Crear y publicar con las TIC en la Escuela", Grupo de Investigación en Enseñanza de las Ciencias y Contextos Culturales – GEC, Universidad del Cauca, 2011.

**Link: [http://educoas.org/portal/la\\_educacion\\_digital/146/pdf/tics.pdf](http://educoas.org/portal/la_educacion_digital/146/pdf/tics.pdf)**

**Campus Angamos** rda. Angar

**Campus Coloso**<br>Avda. Universidad de Antofagasta 02800.

**Área Clínica**<br>Avda. Argentina 2000

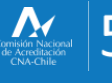

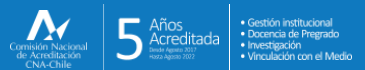

@ uantofagasta<br><mark>1</mark> uantofagasta  $\Box$  ude

**D** uantofagasta

versidaddeantofagasta

Visítanos en<br>**WWW.Uantof.cl**